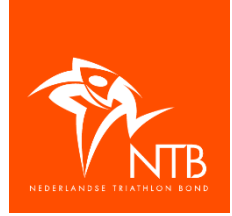

## **NTB Lidmaatschapsbewijs**

Nadat de vereniging waarvan je lid bent (voor individuele leden is dat het bondsbureau) je lidmaatschapsbewijs voor dit jaar heeft vrijgegeven kun je dit bewijs als volgt vinden:

Ga op internet naar:<https://mijn.triathlonbond.nl/> Je komt dan in het volgende scherm:

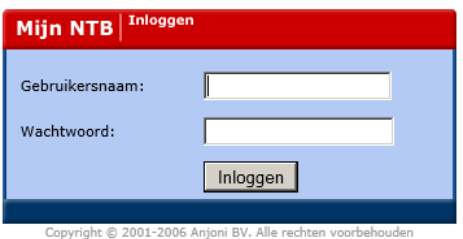

**Gebruikersnaam**: dat zijn de middelste 5 cijfers van je NTB lidmaatschapsnummer. Dus als je lidmaatschapsnummer 84A30816M299 is, dan is je gebruikersnaam: 30816. Dat vul je in.

**Wachtwoord**: Als je voor de eerste keer inlogt, dan is je wachtwoord je geboortedatum. Je geboortedatum moet je als volgt invullen: ddmmjjjj. Dus bijv. 10 maart 1984 moet je invullen als: 10031984

Daarna klik je op '**Inloggen**'. Er wordt dan aan je gevraagd om een nieuw wachtwoord in te vullen. Kies een wachtwoord wat voor jezelf gemakkelijk is om te onthouden.

Als je al eerder bent ingelogd, dan heb je je wachtwoord al veranderd en moet je met dat 'nieuwe' wachtwoord inloggen.

Als je eenmaal bent ingelogd dan kom je in het scherm met je persoonlijke gegevens. Klik bovenaan op het tabblad '**Lidmaatschapsbewijs**'. Zie figuur 2.

Je komt dan in het volgende scherm:

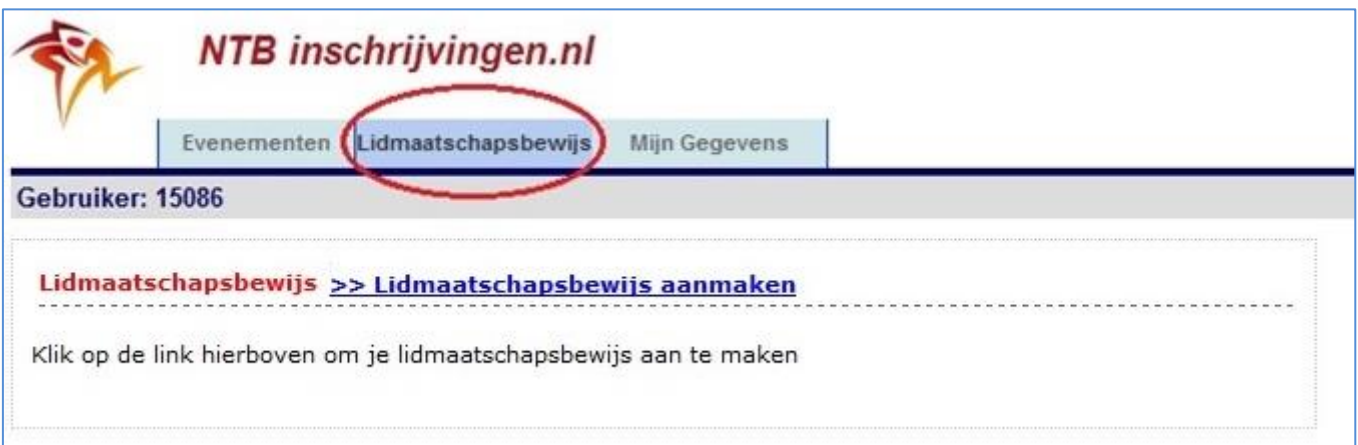

**Afbeelding 2**

Klik op **>> Lidmaatschapsbewijs aanmaken** of op **>> Lidmaatschapsbewijs vernieuwen** om je lidmaatschapsbewijs aan te maken. Dit aanmaken kan heel even duren.

Daarna heb je de keuze uit twee mogelijkheden. Zie afbeelding 3.

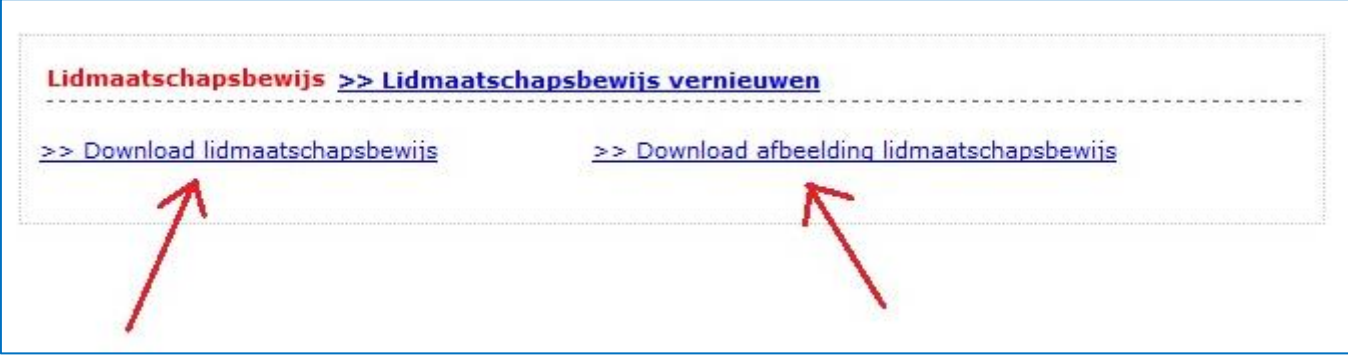

 **Afbeelding 3**

Klik op **>> Download lidmaatschapsbewijs** voor een lidmaatschapsbewijs wat je kunt printen (kleur of zwartwit maakt niet uit, als de print maar goed leesbaar is) en meenemen naar wedstrijden. Wil je een afbeelding van je lidmaatschapsbewijs opslaan op bijv. je smartphone? Klik dan op **>> Download afbeelding lidmaatschapsbewijs**.

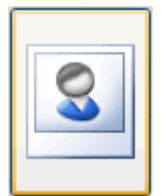

Eventueel kun je een pasfoto van jezelf uploaden. Deze foto verschijnt dan automatisch op je lidmaatschapsbewijs. Ga daarvoor naar het tabblad '**Mijn gegevens'**.

Klik daar achter **Gegevens lid** op **>> Wijzigen**

Dubbelklik vervolgens op het vakje waar de pasfoto moet komen; zie de afbeelding hiernaast.

Het uploaden van een pasfoto is niet verplicht maar let op! **Als je een lidmaatschapsbewijs zonder pasfoto hebt, dan dien je je bij de inschrijving uiteraard wel op een andere manier te kunnen legitimeren** (bijv. met je riibewiis).

Denk s.v.p. ook nog even om de controle van je e-mailadres op het tabblad 'Mijn Gegevens'.

Nadat je de foto hebt geüpload ga je terug naar het tabblad '**Lidmaatschapsbewijs**'. Daar klik je eerst op **>> Lidmaatschapsbewijs vernieuwen** (Zie afbeelding 3). Daarna kun je het lidmaatschapsbewijs met foto downloaden.

## **Wachtwoord vergeten?**

Ben je je wachtwoord vergeten klik dan onder het inlogscherm op >> Wachtwoord en/of gebruikersnaam vergeten?

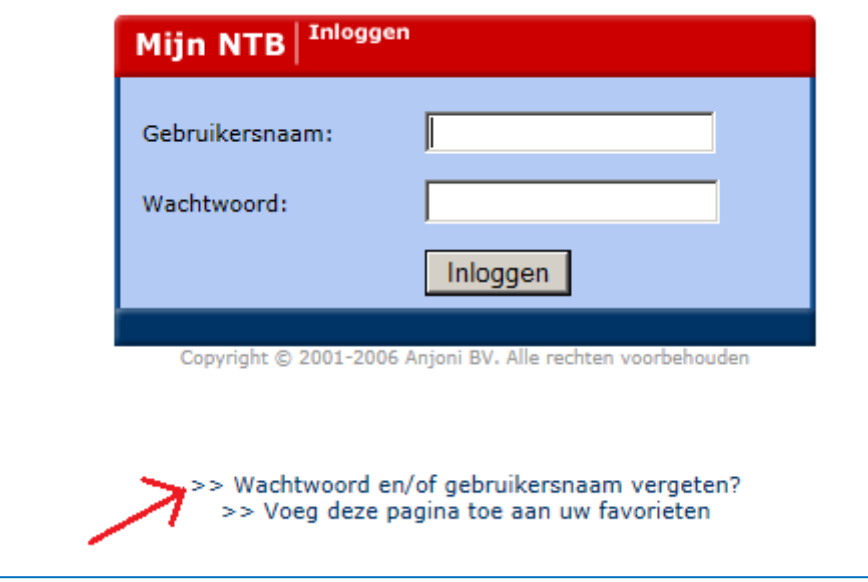

Je komt dan in het volgende scherm:

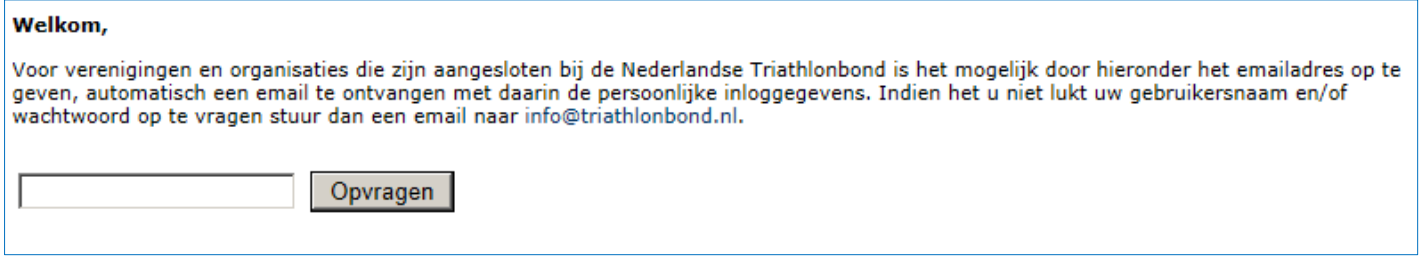

Vul je e-mailadres in in het vakje en klik op **Opvragen.** Je ontvangt dan via e-mail een nieuw wachtwoord.

Je kunt natuurlijk ook het bondsbureau mailen met de vraag om een nieuw wachtwoord: [info@triathlonbond.nl](mailto:info@triathlonbond.nl)

Succes!